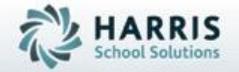

# Introduction to: ClassMate District Portal

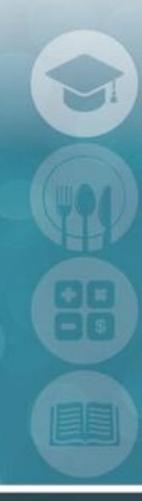

SPECIALIZED STUDENT SOLUTIONS | STUDENT INFORMATION | FINANCIAL MANAGEMENT | SCHOOL NUTRITION

# **Agenda Topics**

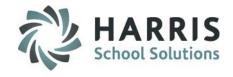

- Website Address
- District Portal Login
- District Home Page
- Student Attendance
- Student Discipline
- Student Grades
- Student Schedule
- Logout

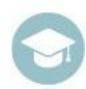

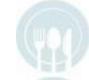

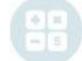

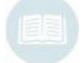

## **District Portal: Access**

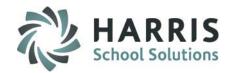

The ClassMate District Portal is a secure site that allows only authorized District & School personnel to easily access important student information. Prior to the first login, authorized users much have a valid email address entered into the ClassMate System. You must have an internet connection to use the District Portal. Contact your CTE ClassMate administrator with

# **Getting Started**

any questions.

- Using your computers Internet Browser, access your internet homepage
- In the address field type:

# http://classmate.classlink.us/dp/Ctcname/

The ctcname you will use in the URL will be provided by your CTE

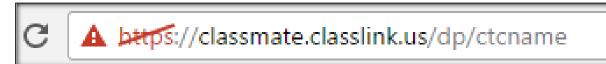

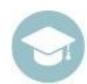

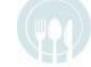

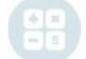

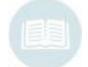

#### District Portal URL Access

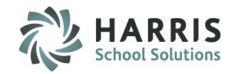

#### The ClassMate District Portal Welcome Page

- Authorized District & Staff personnel can Login
- A Customized Message from the CTC is displayed

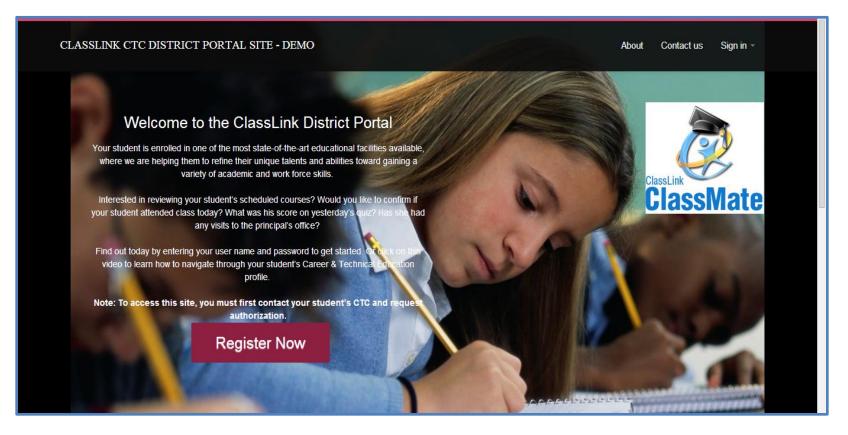

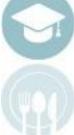

#### **District Portal Account Creation**

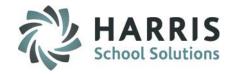

#### **First Time Users**

Prior to logging into the ClassMate District Portal you must create an account. You will only have to create the account as a first time user.

Click "Register Now"

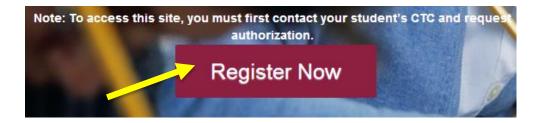

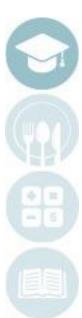

# **District Portal Account Registration**

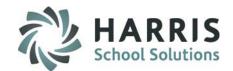

#### **First Time Users**

The following information is mandatory for portal access. Enter the following:

First & Last Name

Username

**Email** 

**Password** 

Confirm Password

Click the Blue Submit Button

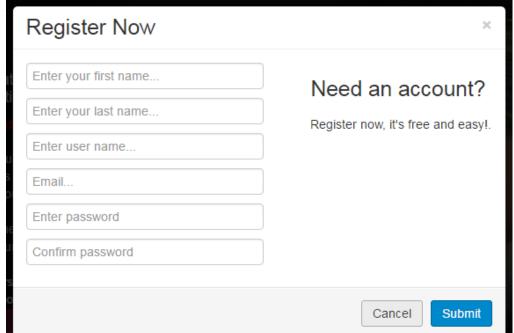

An email registration confirmation will be sent to the email address entered during registration.

Note: You must enter the email address supplied to the CTC

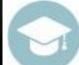

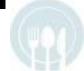

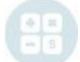

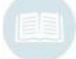

# **District Portal Login**

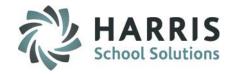

# Logging In

- At the right corner of the screen click Sign In
- Enter the User Name you created during registration
- Enter the password you created during registration
- Click Login

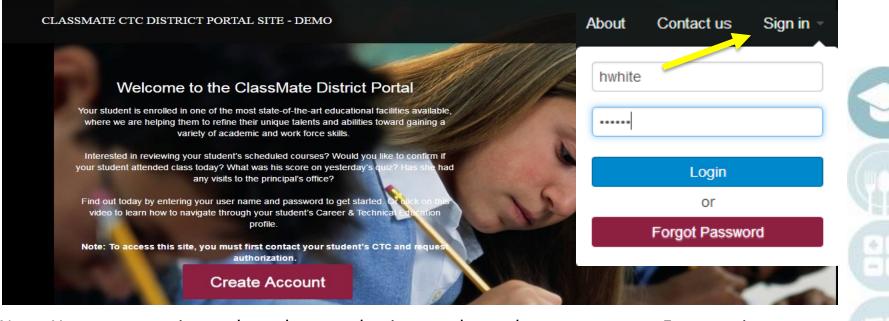

Note: You may experience that when you log in, you do not have any access. For security reasons, the system administrator at the CTC will need to verify information prior to your first log in.

#### District Portal Student List

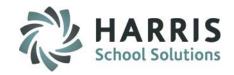

## **Accessing Student Views**

- Upon login, all students from all schools the user is authorized to view will be displayed. The District Summary will display the number of schools the user has access to view.
- Select a specific school from the School Dropdown to filter by School
- You can also sort by School Name by clicking on the School Name column header

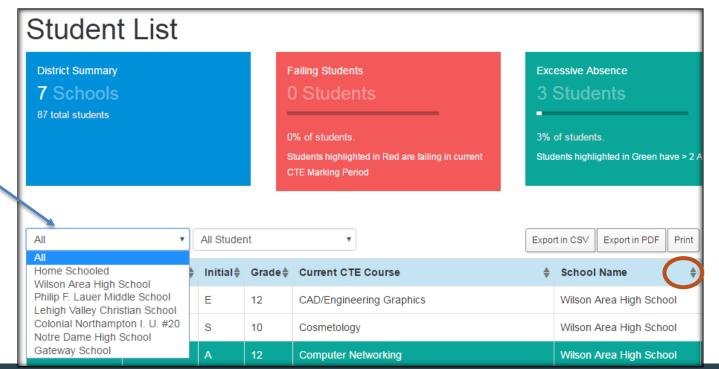

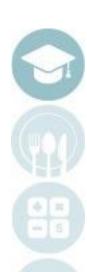

SPECIALIZED STUDENT SOLUTIONS | SCHOOL NUTRITION | FINANCIAL MANAGEMENT | STUDENT INFORMATION

#### District Portal Student List

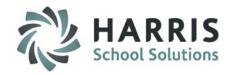

## **Accessing Student Views**

To access Student Views, click on the name of the student from the list.

| Burson      | Brandon      | A        | 12     | Computer Networking      | Wilson Area High School | Wilson School District |   |
|-------------|--------------|----------|--------|--------------------------|-------------------------|------------------------|---|
| Burson      | Anora        | s        | 10     | Cosmetology              | Wilson Area High School | Wilson School District |   |
| Akian       | Maureen      | Е        | 12     | CAD/Engineering Graphics | Wilson Area High School | Wilson School District |   |
| Last Name 🛊 | First Name 🌲 | Initial♦ | Grade♦ | Current CTE Course       | School Name ▼           | District Name          | • |

#### **Student Views**

- There are 5 student views to choose from:
  - Attendance
  - Grades
  - Discipline
  - Schedule
  - Reporting
- Click on a student view icon to view student details

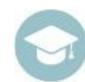

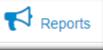

Schedule

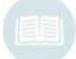

Grades

Discipline

Attendance

#### District Portal: Attendance View

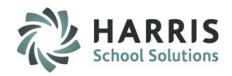

## **Viewing Student Attendance**

- The attendance view provides an attendance summary along with details for the selected student
- By clicking on a Marking Period, you can view the details of the attendance.
- You can sort by the date and attendance condition by clicking on Date and Description Field Headings

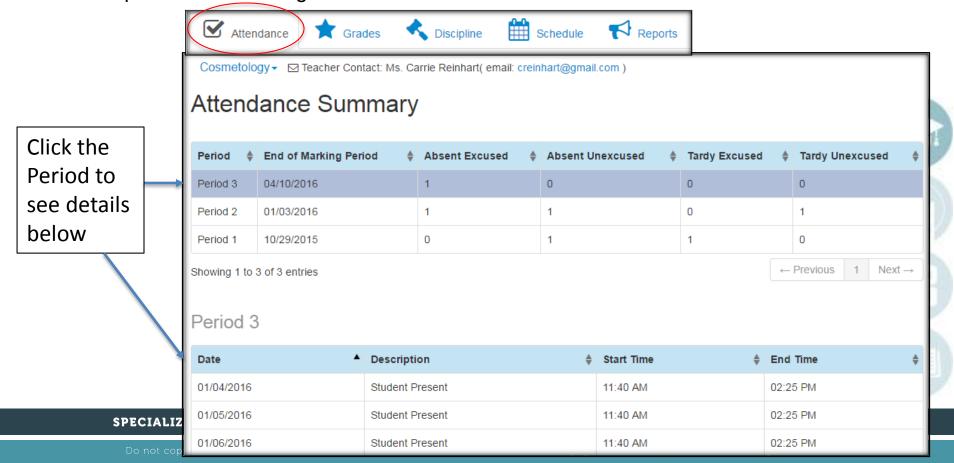

#### District Portal: Grades View

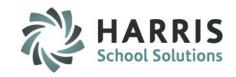

## **Viewing Student Grades**

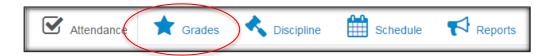

# **Selecting a Course**

Use the Course Name Drop Down box to select a course to view

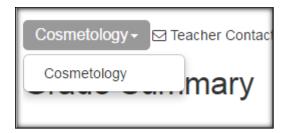

#### **Teacher Contact**

Teacher contact information may be available if provided by the CTC

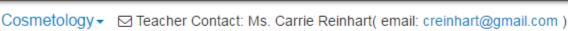

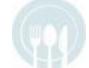

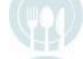

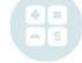

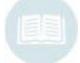

## District Portal: Grade Details

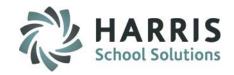

## **Grade Summary**

The Grade Summary shows Marking Period grades and Current grades

#### **Grade Details**

Grade Details are provided for Skill, Knowledge and Work Ethics Grades

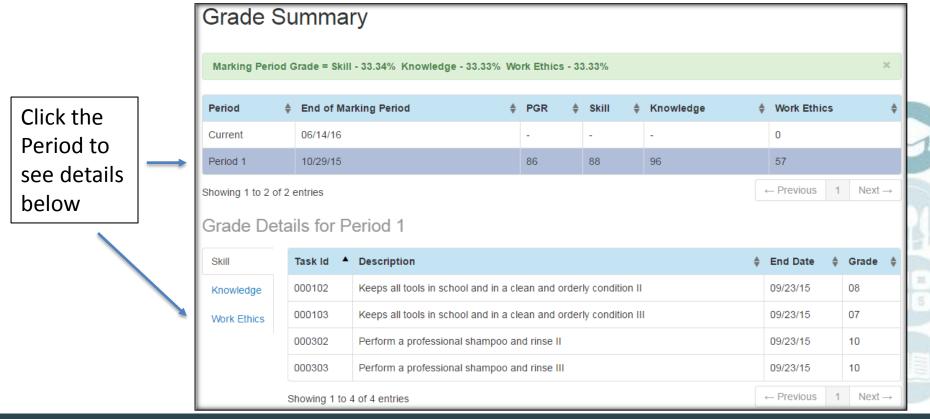

SPECIALIZED STUDENT SOLUTIONS | SCHOOL NUTRITION | FINANCIAL MANAGEMENT | STUDENT INFORMATION

## District Portal: Skill Grade View

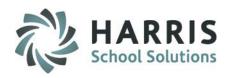

#### **Skill Grade View**

- A skill grade assesses hands-on practical tasks
- Task ID's, Descriptions, Dates and Grades can be viewed

| Grade Details for Period 1 |           |                                                                    |           |          |   |       |   |  |  |
|----------------------------|-----------|--------------------------------------------------------------------|-----------|----------|---|-------|---|--|--|
| Skill                      | Task ld ▲ | Description                                                        | <b>\$</b> | End Date | • | Grade | • |  |  |
| Knowledge                  | 000102    | Keeps all tools in school and in a clean and orderly condition II  |           | 09/23/15 |   | 08    |   |  |  |
| Work Ethics                | 000103    | Keeps all tools in school and in a clean and orderly condition III |           | 09/23/15 |   | 07    |   |  |  |
|                            | 000302    | Perform a professional shampoo and rinse II                        |           | 09/23/15 |   | 10    |   |  |  |
|                            | 000303    | Perform a professional shampoo and rinse III                       |           | 09/23/15 |   | 10    |   |  |  |

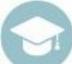

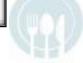

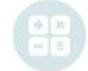

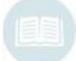

# District Portal: Knowledge View

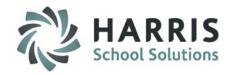

## **Knowledge Grade View**

- A knowledge grade assesses a student's understanding of basic theory
- Activity ID's, Activity Names, Dates and Grades can be viewed
- A descriptive activity name is recommended.

| Grade Deta  | Details for Period 1 |                                     |                 |                |  |  |  |  |
|-------------|----------------------|-------------------------------------|-----------------|----------------|--|--|--|--|
| Skill       | Date                 | Activity Name ♣                     | Possible Points | Grade <b>♦</b> |  |  |  |  |
| Knowledge   | 09/23/15             | Math Warm-up sheets: Week of 9/8/14 | 10              | 10             |  |  |  |  |
| Work Ethics | 08/12/15             | Facials                             | 100             | 97             |  |  |  |  |
|             | 09/23/15             | Skin Structure and Growth           | 100             | 100            |  |  |  |  |
|             | 09/23/15             | Skin Disorders and Diseases         | 100             | 100            |  |  |  |  |
|             | 09/24/15             | Color Wheel Quiz                    | 100             | 100            |  |  |  |  |
|             | 09/16/15             | Skin Disease and Disorder Test      | est 100         |                |  |  |  |  |
|             | 09/23/15             | Paraffin Wax Quiz                   | 100             | 82             |  |  |  |  |

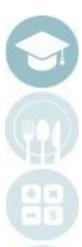

## District Portal: Work Ethics View

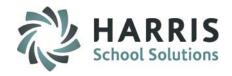

#### **Work Ethics View**

- A Work Ethics grade assesses a student's employability attributes, including punctuality, proper attire, communication and teamwork skills.
- Work ethics grades are displayed in a real-time environment.
- If the teacher wrote a comment for the student it would display in the Comments column.

| Grade Details for Period 1 |          |           |          |          |                    |          |  |  |  |
|----------------------------|----------|-----------|----------|----------|--------------------|----------|--|--|--|
| Skill                      | Date     | ▲ Comment | <b>♦</b> | Grade \$ | Attend Description | <b>*</b> |  |  |  |
| Knowledge                  | 08/06/15 |           |          | 10       | Student Present    |          |  |  |  |
| Work Ethics                | 08/07/15 |           |          | 10       | Student Present    |          |  |  |  |
|                            | 08/10/15 |           |          | 10       | Student Present    |          |  |  |  |
|                            | 08/11/15 |           |          | 10       | Student Present    |          |  |  |  |
|                            | 08/12/15 |           |          | 10       | Student Present    |          |  |  |  |
|                            | 08/13/15 |           |          | 10       | Student Present    |          |  |  |  |

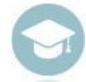

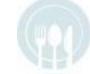

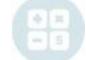

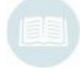

# District Portal: Discipline View

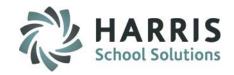

## **Discipline View**

 The Discipline View displays the Date, Discipline Name, Course and Action Taken

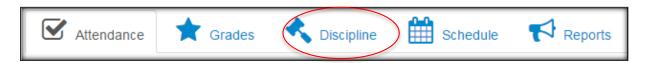

Our Administration and Faculty maintain a Student Code of Conduct, which we expect your child to adhere to while they are in the building or at any school-related activity. If you have any questions on a discipline referral recorded for your child, please contact the school administration to schedule a parent conference.

# Discipline Summary

| Date \$  | Discipline Name | Course \$   | Action Taken    |
|----------|-----------------|-------------|-----------------|
| 09/23/15 | Insubordination | Cosmetology | Written Warning |

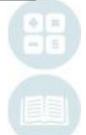

#### District Portal: Schedule View

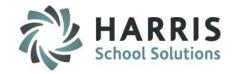

#### **Schedule View**

The schedule view displays the student's current schedule

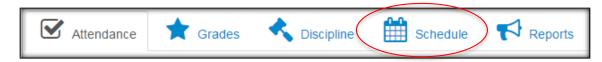

We work closely with your child's Home School District to accommodate scheduling requests for enrollment into any particular Career & Technical Education course that is offered. If your child has a specific course request, please contact the guidance counselor to schedule a parent conference.

# Schedule Summary

| Course A    | Clas≰ | Mon ♦       | Tue ♦       | Wed <b>♦</b> | Thur 🛊      | Fri 🍦       | Room \$                      | Instructor \$                       | Location                              |
|-------------|-------|-------------|-------------|--------------|-------------|-------------|------------------------------|-------------------------------------|---------------------------------------|
| Cosmetology | PM2   | 11:40<br>AM | 11:40<br>AM | 11:40<br>AM  | 11:40<br>AM | 11:40<br>AM | Cosmetology<br>Classroom 640 | Carrie Reinhart creinhart@gmail.com | Harris Career and<br>Technical Center |

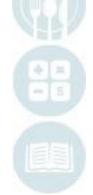

# District Portal: Reporting View

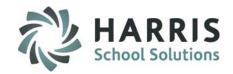

## **Reporting View**

 The Reporting view allows the District and/or Staff personnel to view <u>submitted</u> Progress Reports and Report Cards

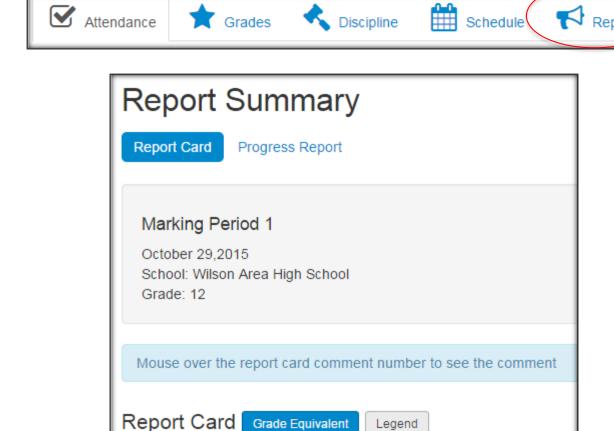

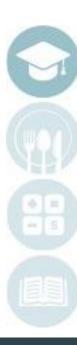

# District Portal: Reporting View

# HARRIS School Solutions

# **Report Card View**

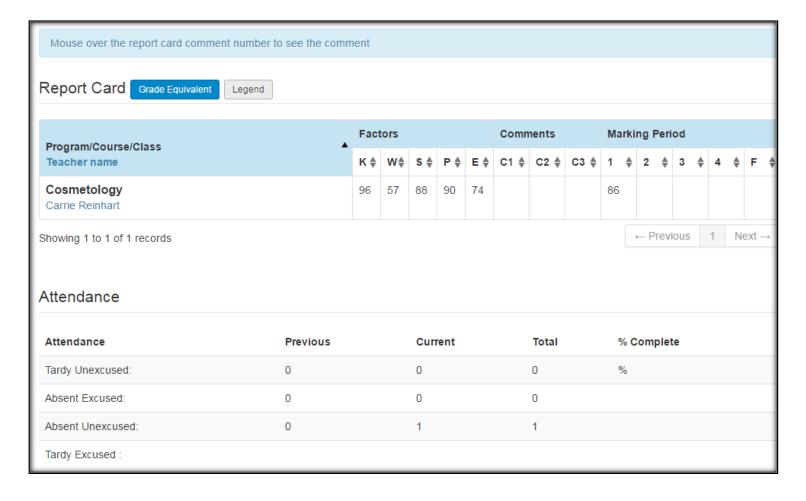

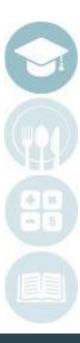

# **District Portal: Reporting View**

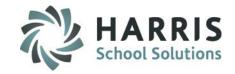

## **Progress Report View**

Select a Progress Reporting Period to view the Submitted Progress Report

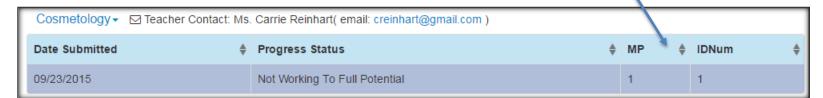

#### View of Progress Report:

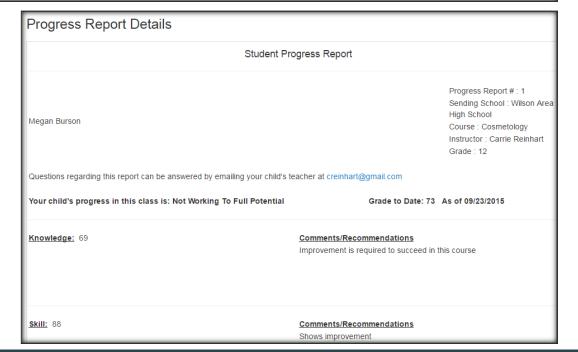

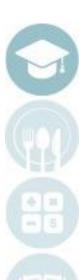

# **District Portal: User Account Options**

# **Using User Account options**

In the top right hand corner, you have some options for your user account:

- Reset your password
- Logout

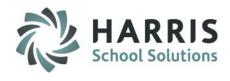

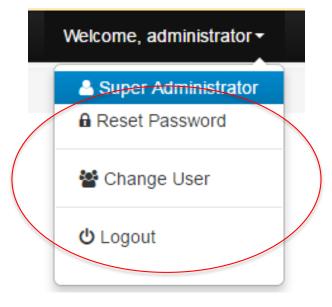

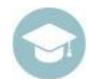

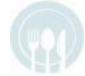

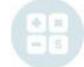

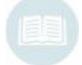

# District Portal: User Account Options

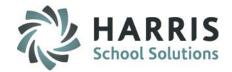

# **Using User Account options**

To reset your password, click Reset Password.

Enter in your old password, then your new password, followed by the new password again. Click Submit.

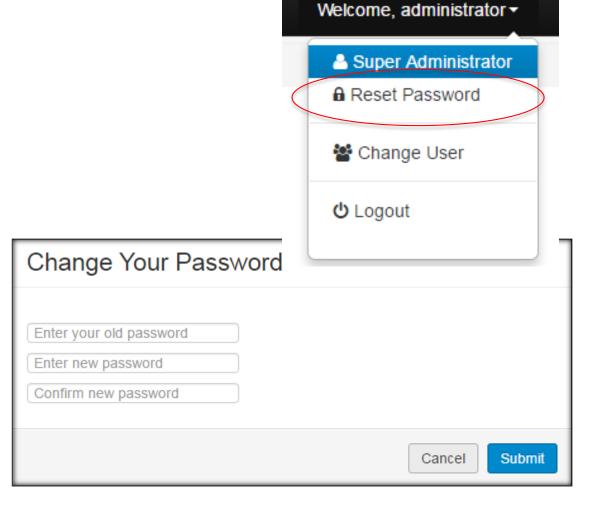

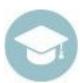

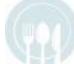

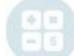

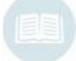

# **District Portal: User Account Options**

# **Using User Account options**

To Log Off of the Portal, click Log Out

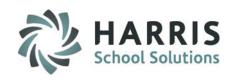

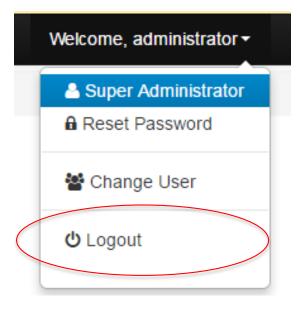

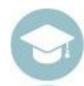

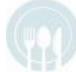

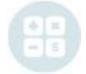

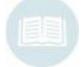

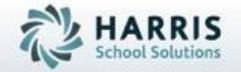

ClassMate 855-984-1228 Help Desk: Option 1 www.classmate.net

SPECIALIZED STUDENT SOLUTIONS | STUDENT INFORMATION | FINANCIAL MANAGEMENT | SCHOOL NUTRITION